# How to Batch Ingest Files

The batch ingest module allows you to add several files, metadata records, or a combination of both to a collection by packaging the items in a ZIP archive. For a detailed overview of the module, please see the Batch Ingest page in Chapter 5 - Islandora Modules.

# Adding Files Without Metadata

You can add files without metadata to a ZIP archive and ingest them via batch ingest - basic MODS and DC metadata records will be created using the filenames as titles. The files in the ZIP archive must be associated with an existing content model on ingest - all solution pack content models are supported (except the book solution pack). For this tutorial we'll batch ingest some TIFF files using the Large Image Solution Pack.

## 1. Compress the files as a ZIP archive

Compress the TIFF files and name your ZIP file - in this case, tiff\_test.zip.

# 2. Navigate to the Target Collection

Navigate to a collection that has been associated with the large image content model. In this case, we'll use the default Islandora Large Image Collection.

|                              | raSandbox<br>Virtual Environ | ment                 |                                                  |                                   |                                  |             |
|------------------------------|------------------------------|----------------------|--------------------------------------------------|-----------------------------------|----------------------------------|-------------|
| Digital Repository           | DIY Interface                | Create content       | Administ                                         | ter                               |                                  |             |
| Home > Digital reposito      | ory > Islandora La           | rge Image Collection | n > Digital                                      | Repository                        |                                  |             |
| Islandora Solr Adv<br>Search | Digital Rep                  | ository              | /                                                |                                   |                                  |             |
| Title                        | ¢                            | Object Details       | Add                                              | Batch Ingest                      | Manage This Collection           |             |
| and 🗘<br>Title               | •                            | Content models       | <b>available</b><br>ne datastrea<br>digital obje | :<br>im composition, relat<br>ct. | <i>image_collection</i> Step #1- | r content m |

## 3. Batch Ingest the ZIP File

Make sure the large image content model is selected, and click the 'Batch Ingest' tab and browse for your ZIP file. Click 'Create Objects' to proceed.

| IslandoraSand<br>Islandora Virtual I                                                              |                                                                                                    |
|---------------------------------------------------------------------------------------------------|----------------------------------------------------------------------------------------------------|
| Digital Repository DIY Ir<br>Home > Digital repository > Isl<br>Islandora Solr Advanced<br>Search | Click the Batch<br>Ingest tab                                                                                                    |
| Title<br>and<br>Title<br>Choose your<br>ZIP file<br>sear                                          | Object Details       Add       Batch Ingest       Manage This Collection         Batch ingest into islandora:sp_large_image_collection       Choose content model to be associated with objects ingested: *         New TIFF       Image This Collection         Content models describe the behaviours of objects with which they are associated.         Upload zipped folder:         Choose File       tiff_test.zip         The zipped folder should contain all files necessary to build objects.         Related files must have the same filename, but with differing extensions to indicate mimetypes.         ie. myFile.xml and myFile.jpg         Create Objects |

4. View Your New Objects

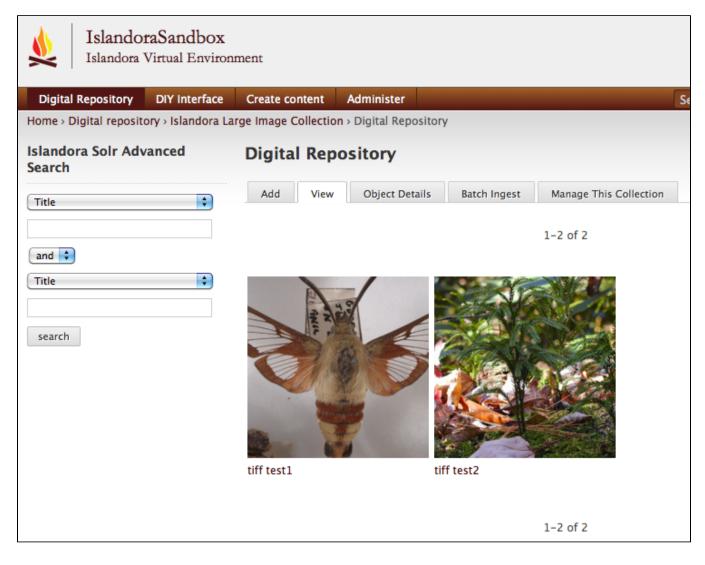

# Adding Metadata Without Files

The batch ingest module also allows you to add metadata records without accompanying binary files. You can add either DC or MODS metadata XML files - DC metadata will be saved and crosswalked to MODS, and MODS metadata will be saved and crosswalked to DC. A separate object will be created for each XML file included in the ZIP archive.

## 1. Prepare Your Metadata XML Files

Your metadata records must be in either MODS or DC format and saved as XML files. The batch ingest module will determine whether the files are MODS or DC programatically on ingest, so you don't need to manually specify which metadata schema you're using. One object will be created for each valid XML file in the ZIP archive; the filenames are not important because the title and other relevant information will be drawn from the metadata itself.

The following are examples of valid DC and MODS metadata records for audio files:

MODS

```
<mods xmlns="http://www.loc.gov/mods/v3" xmlns:mods="http://www.loc.gov/mods/v3"
 xmlns:xlink="http://www.w3.org/1999/xlink">
 <titleInfo>
   <title>Test Audio</title>
   <subTitle/>
 </titleInfo>
 <name type="personal">
   <namePart>Test Author</namePart>
    <role>
     <roleTerm authority="marcrelator" type="text"/>
   </role>
 </name>
 <typeOfResource>Sound Recording</typeOfResource>
 <tableOfContents/>
 <genre>anthems</genre>
  <originInfo>
   <dateIssued>2011-12-21</dateIssued>
   <publisher/>
   <place>
     <placeTerm authority="marccountry"/>
   </place>
   <place>
     <placeTerm type="text"/>
   </place>
 </originInfo>
 <language>
    <languageTerm authority="iso639-2b" type="code"/>
 </language>
  <abstract>A test audio file.</abstract>
  <identifier/>
  <physicalDescription>
   <form authority="marcform">sound recording</form>
    <extent/>
 </physicalDescription>
 <note/>
  <subject>
   <topic/>
   <geographic/>
    <temporal/>
   <hierarchicalGeographic>
     <continent>North America</continent>
     <country/>
     <province/>
     <region/>
     <county/>
     <city/>
     <citySection/>
   </hierarchicalGeographic>
    <cartographics>
     <coordinates/>
    </cartographics>
  </subject>
</mods>
```

```
<oai_dc:dc xmlns:oai_dc="http://www.openarchives.org/OAI/2.0/oai_dc/"</pre>
 xmlns:dc="http://purl.org/dc/elements/1.1/" xmlns:xsi="http://www.w3.org/2001/XMLSchema-instance"
 xsi:schemaLocation="http://www.openarchives.org/OAI/2.0/oai_dc/ http://www.openarchives.org/OAI/2.0/oai_dc.
xsd">
 <dc:title>Test Audio</dc:title>
 <dc:subject/>
  <dc:subject>----</dc:subject>
  <dc:description/>
  <dc:description>A test audio file.</dc:description>
  <dc:description/>
  <dc:publisher/>
  <dc:contributor>Test Author ()</dc:contributor>
  <dc:type>anthems</dc:type>
 <dc:format/>
  <dc:format>sound recording</dc:format>
  <dc:identifier>islandora:1240</dc:identifier>
  <dc:language/>
  <dc:coverage/>
  <dc:coverage>North America-----</dc:coverage>
  <dc:coverage/>
  <dc:coverage/>
</oai_dc:dc>
```

# 2. Add Your Metadata XML Files to a ZIP Archive

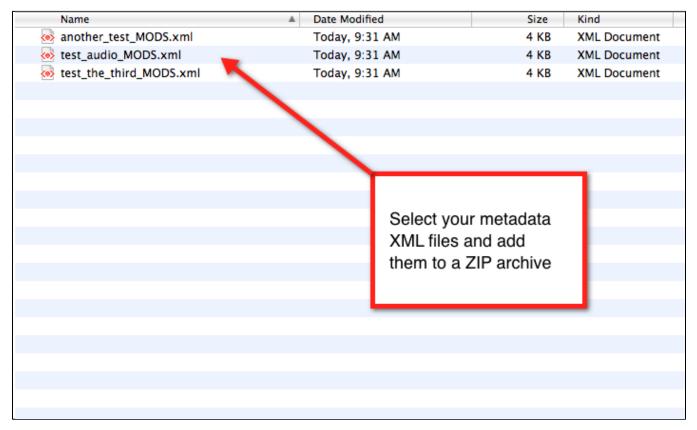

# 3. Choose a Collection to Create Your Objects In

You can either navigate to an existing collection or create a new collection. You will need to associate your new objects with a content model, so make sure the relevant content model has been added to your collection.

The content model you choose at this stage will be important if you decide to add binary files (audio, images, PDFs, etc.) to the objects after ingest.

## 4. Batch Ingest the ZIP Archive

Click the Batch Ingest tab and make sure the relevant content model is selected. Browse for the ZIP archive and click 'Create Objects' to proceed.

| Islandora Downloadable VM<br>Islandora Virtual Environment                                                                                                    | Logout                             |
|----------------------------------------------------------------------------------------------------|------------------------------------|
| Digital Repository DIY Interface Create content                                                                                                    | Administer                         |
| Home > Digital repository<br>Audio Collectior<br>Add View Ob<br>Batch ingest into islandora:audio_collection<br>Choose content model to be associated with objects ingen<br>New Audio<br>Content models describe the behaviou<br>Upload zipped folder:<br>Choose File discussed behaviou<br>Upload zipped folder:<br>Choose File discussed behaviou<br>The zipped folder should contain all file<br>Related files must have the same filena<br>ie. myFile.xml and myFile.jpg<br>Create Objects | ated.<br>P                         |
| A progress bar will indicate that objects are being created                                                                                                    | ıd.                                |
| Islandora Downloadable VM<br>Islandora Virtual Environment<br>Digital Repository DIY Interface Create content<br>Home > Ingesting Objects<br>Ingesting Objects                                                                                                    | Wait while the objects are created |
| Remaining 3 of 4.                                                                                                    | 25%                                |

# 5. View Your Newly Created Objects

Your new objects will appear in the collection view. Click on an object and verify that the metadata has been successfully added.

| MetaData                      |                                  |                 |                     |          |          |  |  |
|-------------------------------|----------------------------------|-----------------|---------------------|----------|----------|--|--|
| title                         | Те                               | t Audio         |                     |          |          |  |  |
| contributor                   | Те                               | t Author ()     |                     |          |          |  |  |
| type                          | an                               | hems            | View the object's   |          |          |  |  |
| description                   | At                               | est audio file. | metadata            |          |          |  |  |
| identifier                    | :                                |                 |                     |          |          |  |  |
| format                        | 50                               | sound recording |                     |          |          |  |  |
| coverage                      | No                               | North America   |                     |          |          |  |  |
| subject                       |                                  |                 |                     |          |          |  |  |
| Detailed List of Conte        | ent                              |                 |                     |          |          |  |  |
| Belongs to these collections: |                                  | Audio C         | ollection           |          |          |  |  |
| Detailed List of Con          | Detailed List of Content         |                 |                     |          |          |  |  |
| Dublin Core                   | Both DC and MODS                 | View            | Download 2011-12-21 | text/xml | <b>*</b> |  |  |
| Fedora Object-to-Objec        | Datastreams have<br>been created | View            | Download 2011-12-21 | text/xml | <b>*</b> |  |  |
| MODS                          |                                  | View            | Download            | text/xml | <b>i</b> |  |  |

# Adding Files Along With Metadata

The third batch ingest option is adding files with associated metadata. Each batch of files may only be associated with a single content model, so if you have multiple content types you will need to do a separate batch for each type.

## 1. Organize and Format Your Files and Metadata

In order to associate an XML metadata record with the relevant file (audio, image, PDF, etc.) they must share the same filename (excluding the file extension). For example, a directory with three PDF files and associated MODS XML files would look like this:

| Name                     | Date Modified       | Size   | Kind         |
|--------------------------|---------------------|--------|--------------|
| 🔁 charlottetown_bus.pdf  | 2011-05-15 12:43 PM | 340 KB | Adobeument   |
| 🐼 charlottetown_bus.xml  | Today, 1:42 PM      | 4 KB   | XML Document |
| 🔁 pdf_dropbox.pdf        | 2011-04-19 8:36 AM  | 233 KB | Adobeument   |
| 🥺 pdf_dropbox.xml        | Today, 1:42 PM      | 4 KB   | XML Document |
| 🔁 treasure_islandora.pdf | 2011-08-25 9:21 AM  | 1.6 MB | Adobeument   |
| 🐼 treasure_islandora.xml | Today, 1:42 PM      | 4 KB   | XML Document |
|                          |                     |        |              |
|                          |                     |        |              |
|                          |                     |        |              |
|                          |                     |        |              |
|                          |                     |        |              |
|                          |                     |        |              |
|                          |                     |        |              |
|                          |                     |        |              |
|                          |                     |        |              |
|                          |                     |        |              |

## 2. Add the Binary and XML Files to a ZIP Archive

Select all the files and add them to a ZIP archive.

## 3. Choose a Collection to Create Your Objects In

You can either navigate to an existing collection or create a new collection. You will need to associate your new objects with a content model, so make sure the relevant content model has been added to your collection.

# 4. Batch Ingest the ZIP Archive

Click the Batch Ingest tab and make sure the relevant content model is selected. Browse for the ZIP archive and click 'Create Objects' to proceed.

|                                      |                              |                  |       |  | Logout |
|--------------------------------------|------------------------------|------------------|-------|--|--------|
| Islandora Downloa                    | adable VM                    |                  |       |  |        |
| Islandora Virtual Enviror            | nment                        |                  |       |  |        |
|                                      |                              |                  |       |  |        |
| Digital Repository DIY               |                              | Administer       |       |  |        |
| Home > Digital repository > I        | Make sure the                | ra PDF Collecti  | ion   |  |        |
|                                      |                              |                  |       |  |        |
| Islandora PDF Col                    |                              |                  |       |  |        |
|                                      | model is selected            | _                |       |  |        |
| Add View Objec                       |                              | inage This Colle | ction |  |        |
| Batch ingest into islandora:s        | p_pdf_collection             |                  |       |  |        |
| Choose content model to l            | be associated with objects i | ngested: *       |       |  |        |
| Strict PDF Content Model 💠           | )                            |                  |       |  |        |
| Content models describe the behavior |                              |                  |       |  |        |
| Upload zipped folder:                | Browse for                   | -                |       |  |        |
| Choose File paten_test.zip           | archive and                  |                  |       |  |        |
| The zipped folder should contain     |                              | ects'            |       |  |        |
| Related files must have the same     | filename, bu                 |                  | ypes. |  |        |
| ie. myFile.xml and myFile.jpg        |                              |                  |       |  |        |
| Create Objects                       |                              |                  |       |  |        |
|                                      |                              |                  |       |  |        |

A progress bar will indicate that objects are being created.

| Islandora Downloadable VM                                                          |
|------------------------------------------------------------------------------------|
| Islandora Virtual Environment                                                      |
| Digital Repository DIY Interface Create content Wait while the objects are created |
| Home > Ingesting Objects                                                           |
| Ingesting Objects                                                                  |
| Remaining 3 of 4.                                                                  |

5. View Your Newly Created Objects

| Islandora Downloadable<br>Islandora Virtual Environment | VM                  | Lo                                                                                                    | ogout |
|---------------------------------------------------------|---------------------|----------------------------------------------------------------------------------------------------|-------|
| Digital Repository DIY Interface                        | Create conte        | ent Administer                                                                                                    |       |
| Home > Digital repository > Islandora I                 | PDF Collection > I  | Islandora PDF Collection                                                                                                    |       |
| Add View Object Details                                 | n<br>Batch Ingest   | You new objects will<br>appear in the<br>collection view                                                                                                    |       |
| Charlottetown Bus Schedule                              | Prophox Quick Start | Andrea & Manager & Manager |       |
|                                                         |                     | 1-3 of 3                                                                                                    |       |